**2016** 全国版

# 上出来 $BEST8$ 文書管理/施工計画書

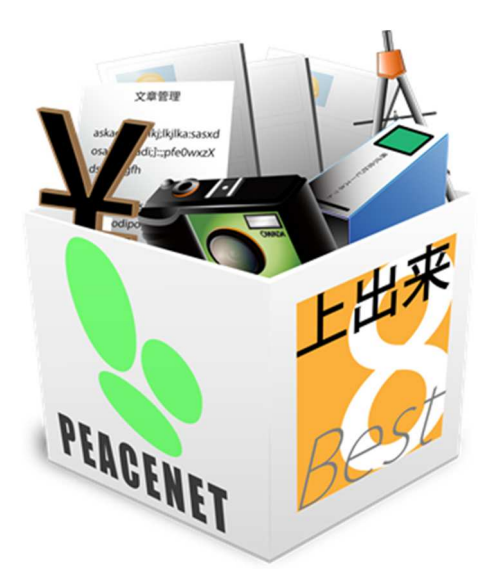

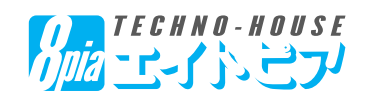

## 目 次

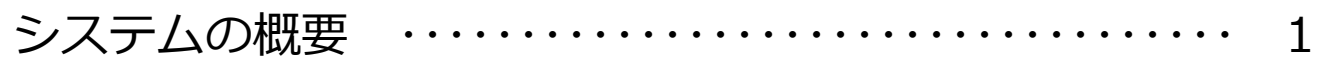

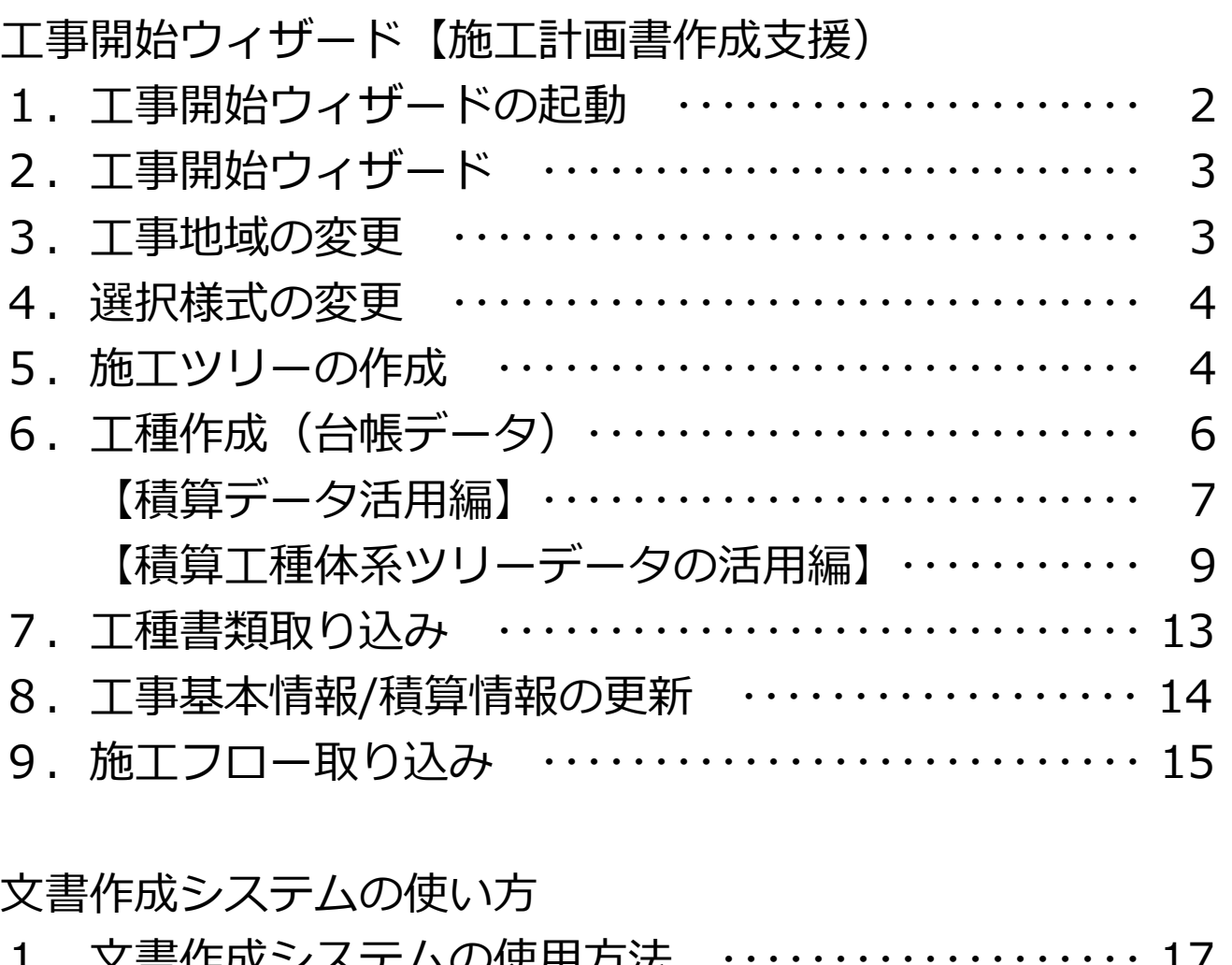

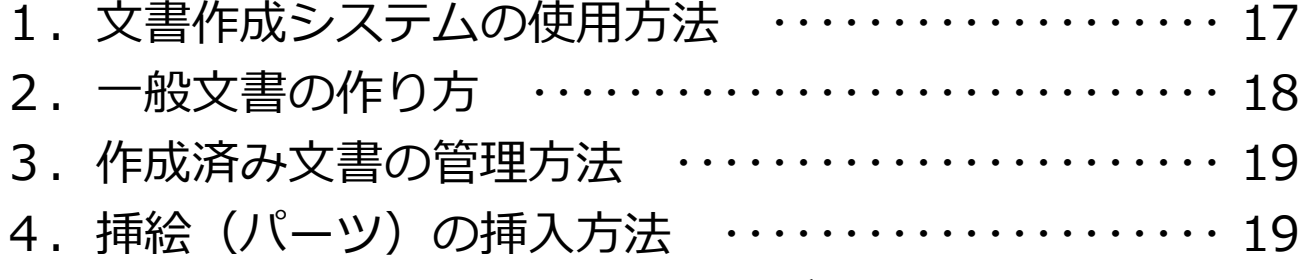

5. オリジナル書類の雛形化(ユーザー書式の作成)…20

### システムの概要

 文書管理システムは、「上出来BEST」「書類作成」の機能を引き継ぎ、エクセル形式の雛形から の書類作成機能や工事管理に必要な書類を一括管理するシステムです。

 エクセル形式の雛形による単票の提出書類の作成はもちろん、工事書類作成に必要なイラスト素 材、施工計画書の作成を支援する「工事開始ウィザード」などの機能を備えています。

 また、⾃社で作成した単票書類や施工計画書などをマスター化し再利用できる機能も取り備えて おります。

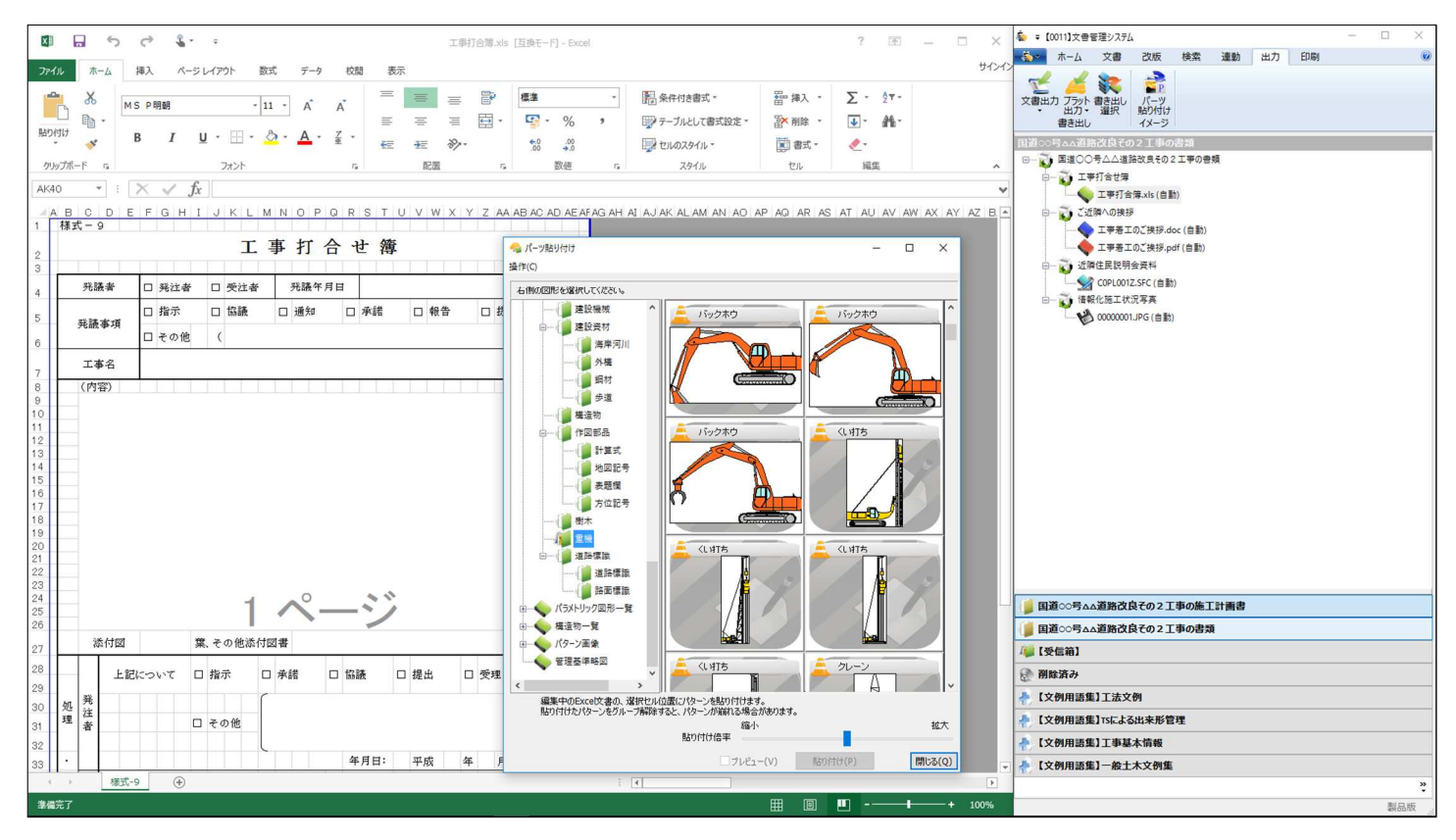

 管理出来るファイル形式は、Microsoft Excel(xls、xlsx)、Microsoft Word(doc、docx)、 Adobe Acrobat (pdf) などがあります。

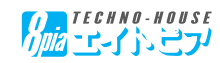

### 工事開始ウィザード(施工計画書作成支援)

#### 1. 工事開始ウィザードの起動

可能です。

「工事開始ウィザード」を起動するには、「台帳管理」の右画面にある機能プログラム一覧 の中から、【施工計画】タブ内の「工事開始ウィザード」】をダブルクリックで起動します。 また、【工事データ新規作成】内の右下にある【工事開始ウィザード】ボタンからも起動が

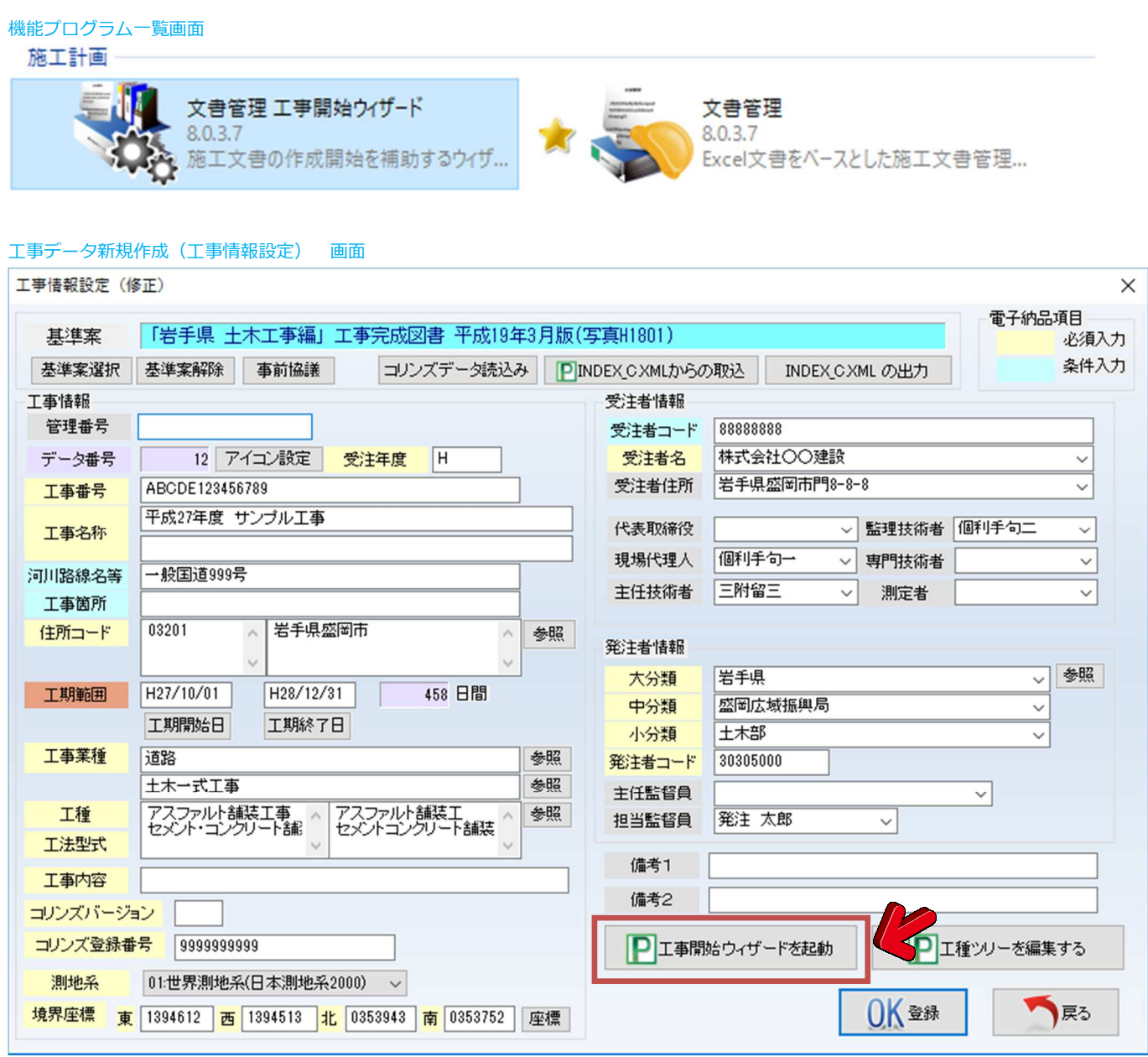

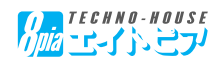

2. 工事開始ウィザード

「工事開始ウィザード」を起動すると、「台帳管理」画面が最小化され、工事開始ウィザー ド画⾯が表示されます。

 工事情報設定画⾯で住所、⼜は発注者の情報を入⼒することで、【工事の地域】や【選択様 式】があらかじめ設定されます。(設定していない場合は空白状態になります。)

 アイコンに「済」マークがついているボタンは既に編集が完了しているボタンになります。 「工事開始ウィザード」内のボタンを順番に起動していくことで、施工計画書の作成に必要 な情報を取り入れた雛形が完成いたします。

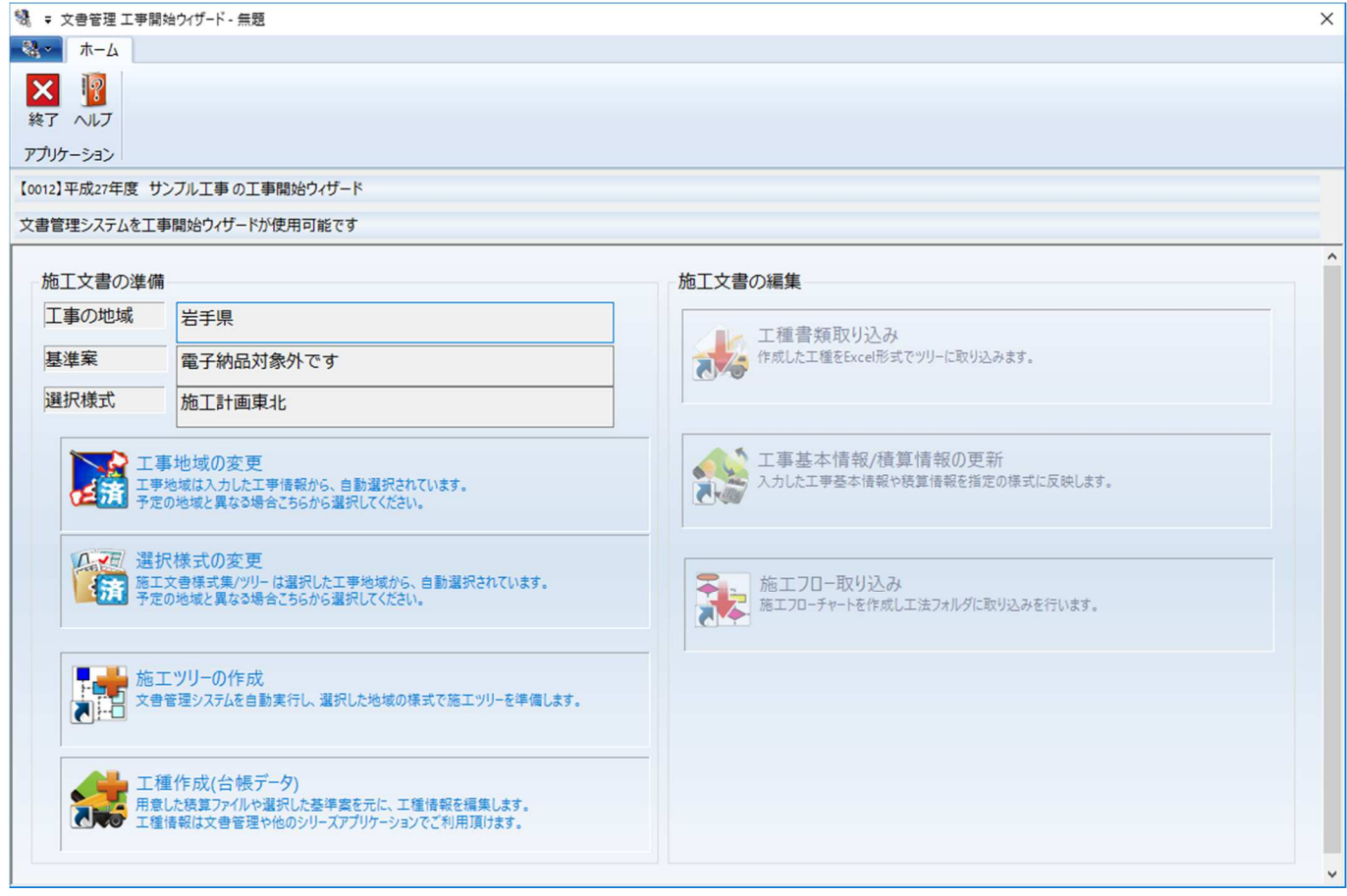

#### 3.工事地域の変更

 工事地域は工事情報設定画⾯より⾃動選択されますが、工事地域を変更するには「工事地域 の変更」ボタンをクリックします。

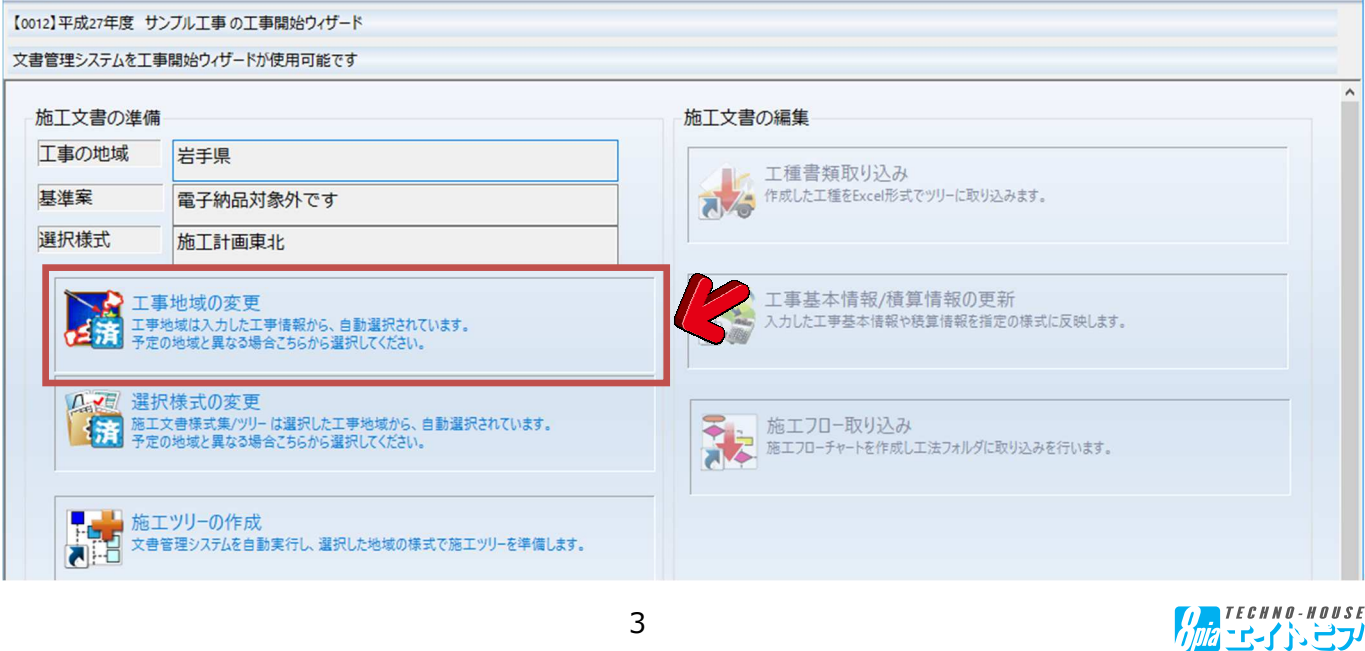

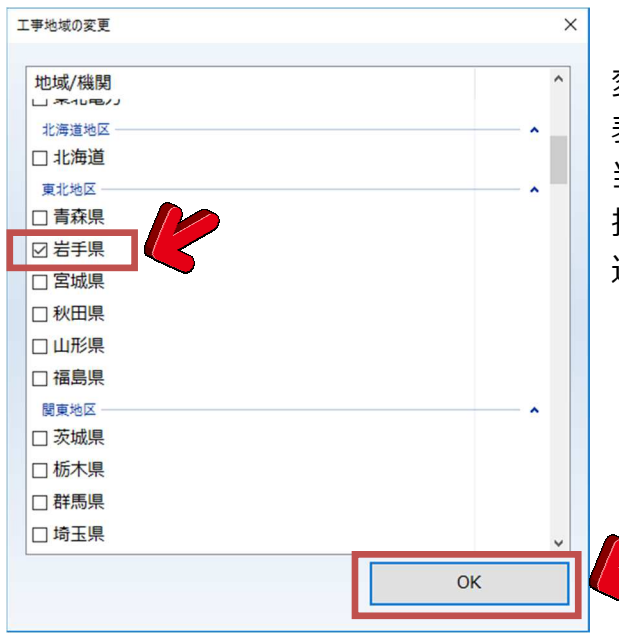

「工事地域の変更」ボタンを押すと、【工事地域の 変更】ダイアログ画⾯が表示されます。

表示されている工事地域の中から、今回の工事に該 当する発注機関(共通仕様書)にチェックを入れ選 択いたします。

選択したら右下の【OK】ボタンをクリックします。

#### 4.選択様式の変更

選択様式の変更では、利用する雛形を選択します。

「工事地域の選択」と同様、工事地域から自動選択されていますが、標準書式や自社独自の 雛形を利用する際にはこのボタンを押して編集します。

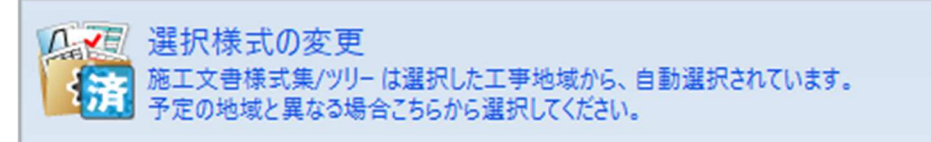

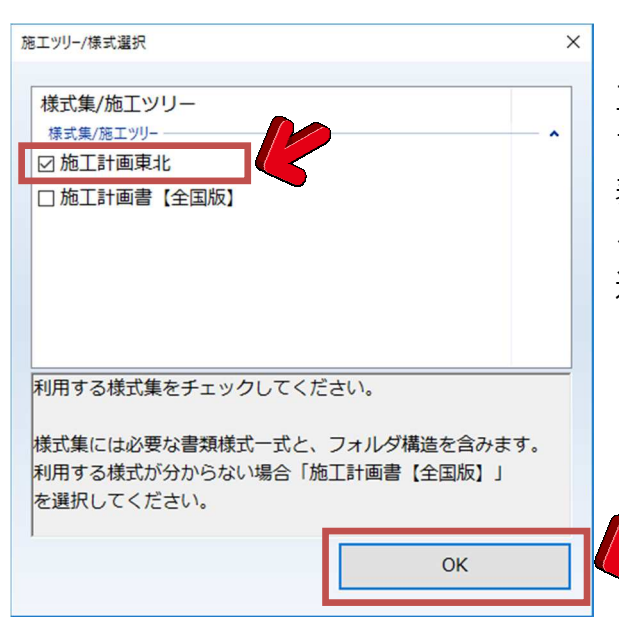

「選択様式の変更」ボタンをクリックすると、【施 工ツリー/様式選択】ダイアログ画⾯が表示されま す。

表示されている雛形の中から、今回の工事で使用す る雛形書式にチェックを入れ選択いたします。 選択したら右下の【OK】ボタンをクリックします。

5. 施工ツリーの作成

 工事開始ウィザードの画⾯より「施工ツリーの作成」ボタンをクリックします。 施工ツリーの作成では、先ほど選択した様式を元に施工計画書の雛形書式を準備いたしま

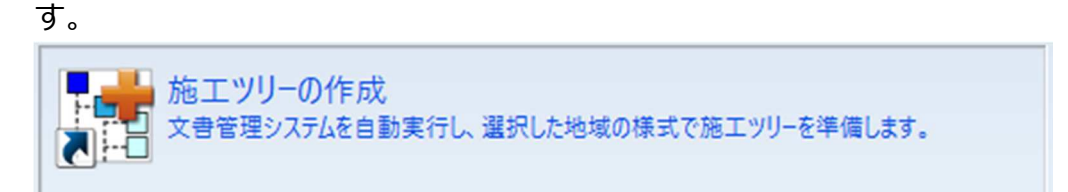

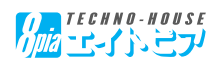

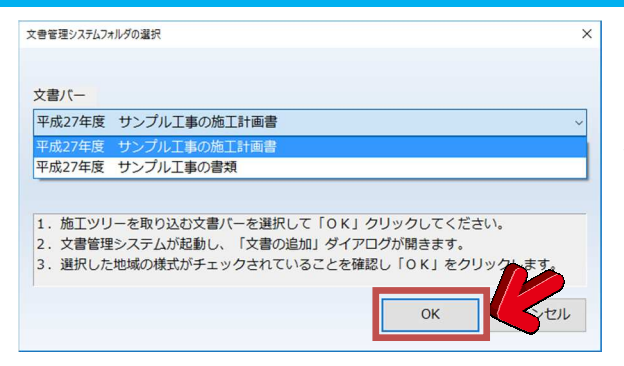

「施工ツリーの作成」ボタンを押すと、【文書管理 システムフォルダの選択】ダイアログ画面が表示さ れます。

【文書バー】のプルダウンボックス内から、該当す る文書バーを選択するのですが、今回は施工計画書 の作成ですので、そのまま【OK】ボタンをクリック していただければ結構です。

「文書管理画面」が起動し、選択した雛形書式の一覧にチェックが入ったものが表示されま すので、必要のない項目からはチェックを外すなどの作業を⾏い、右下の【OK】ボタンをク リックします。

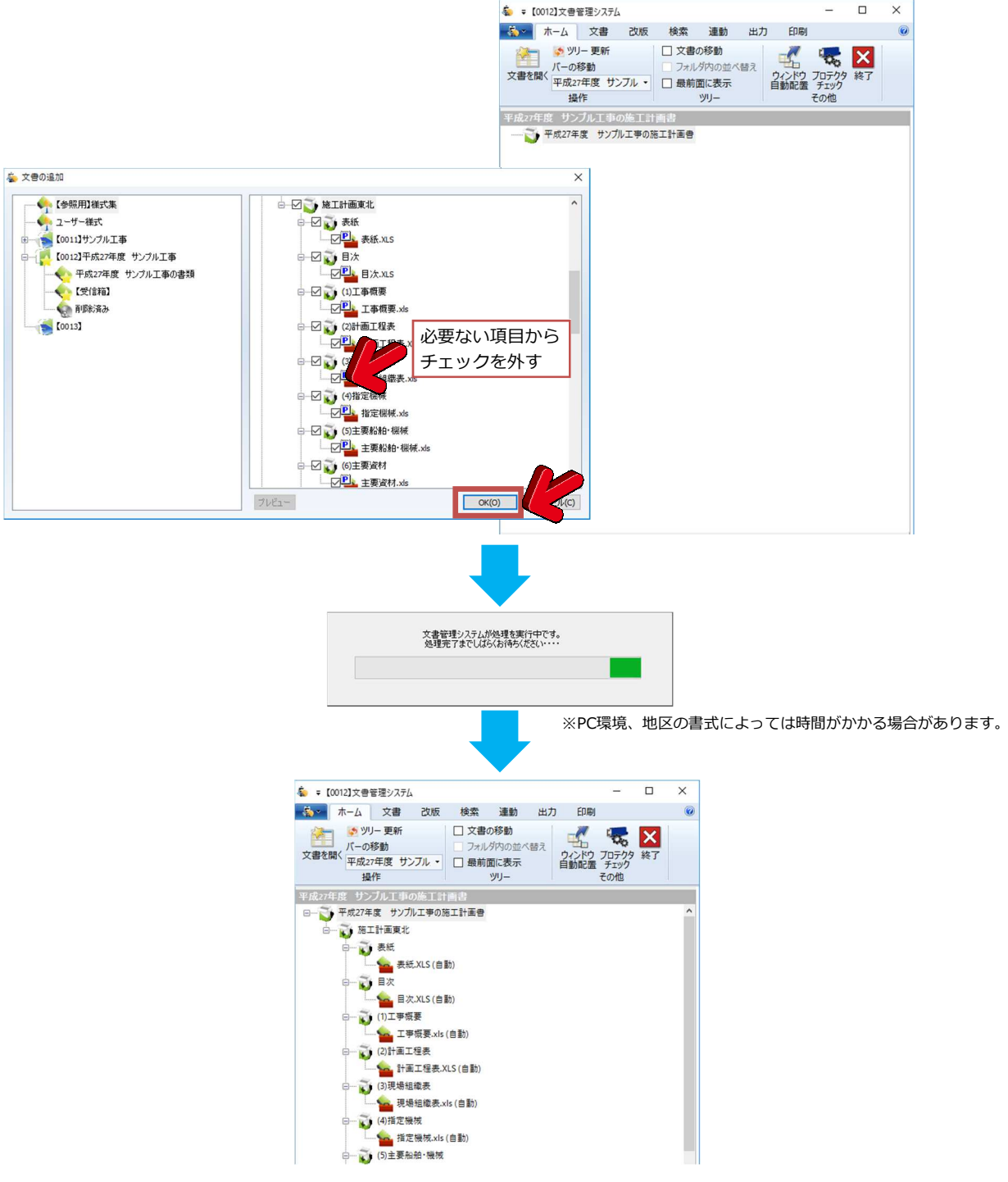

選択した雛形書式が「文書管理」に配置されます。 表示されている「文書管理」画⾯はそのままで次の作業に進んでいきます。

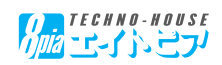

6.工種作成(台帳データ)

 工事開始ウィザードの画⾯より「工種作成(台帳データ)」ボタンをクリックします。 工種作成(台帳データ)では、積算データや積算体系ツリーで作成した工種データを元に、 今回の工事に該当する工種情報を絞り込む作業を⾏います。

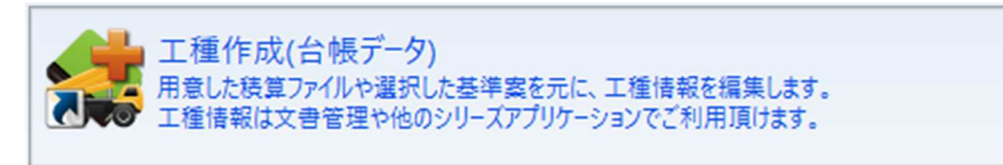

 「工種作成(台帳データ)」ボタンをクリックすると、【施工管理基準選択】画⾯が表示さ れます。

これは、「台帳管理システム」【工種ツリー編集】と同様の機能になります。

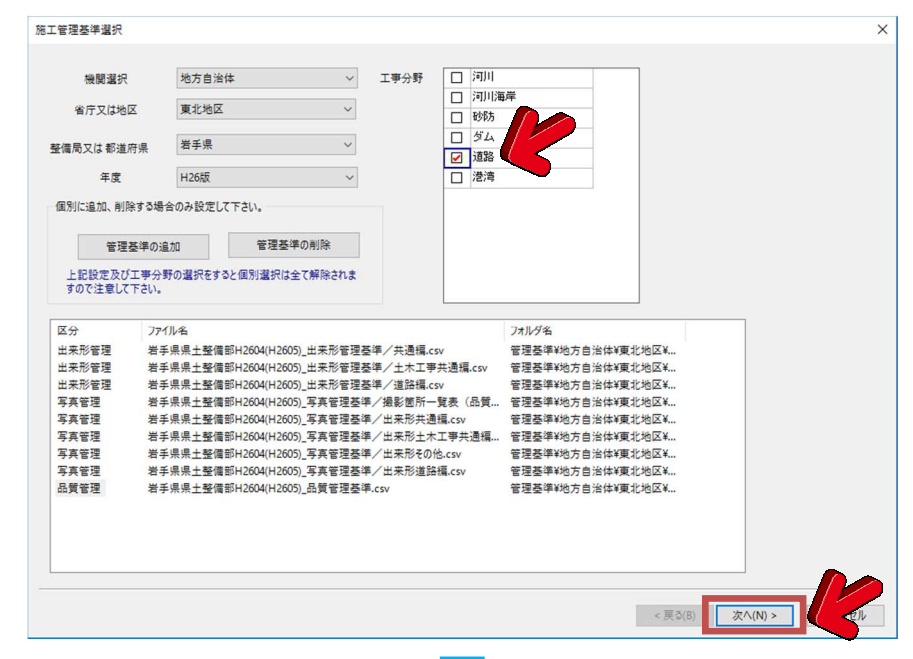

 表示された【施工管理基準選 択】画⾯は、工事情報選択の 【発注者】の項目から、⾃動的 に発注機関が選択され、各共通 仕様書の共通部分のみ選択され ていますので、該当する工事分 野内から追加する基準データを 選択し、【次へ】をクリックし ます。

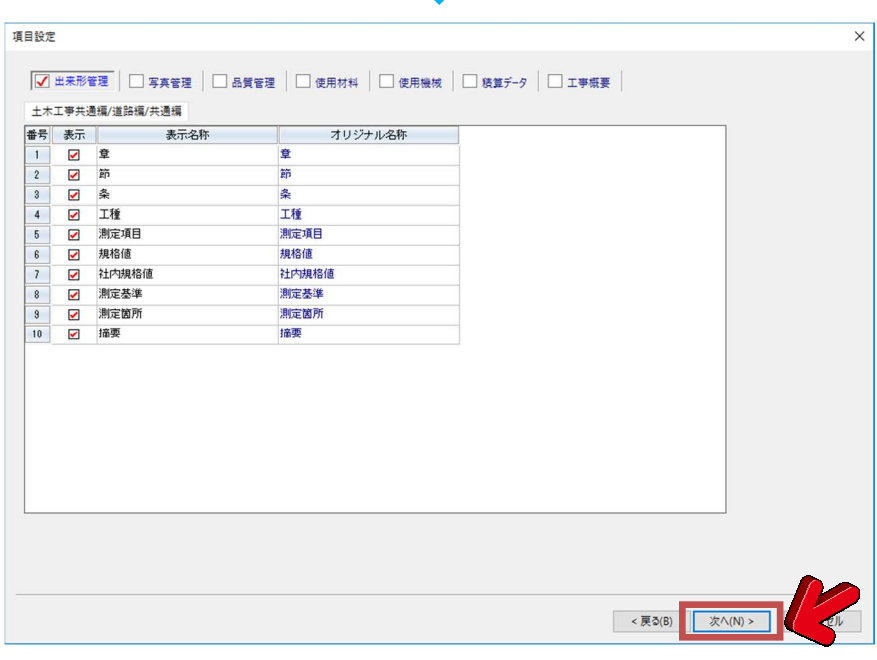

 【項目設定】では、工種ツ リー作成機能を用いて、出力で きる項目にチェックを入れたり 表示名称を変更することができ ます。

 初期状態ではすべてにチェッ クが入っていますので、確認後 【次へ】へ進んで下さい。

 次の項目では積算データがあ る場合とない場合で作業が異な ります。

【積算データを活用】する場合 は7ページへ、【積算工種体系ツ リーを活用】する場合は10ペー ジへお進み下さい。

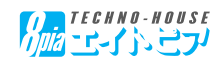

#### 積算データの活用編

積算データから出⼒したデータを取り込んで該当工種を絞り込んで⾏くことができます。 ※積算データの出力方法につきましては、各種積算メーカーにお問い合わせ下さい。

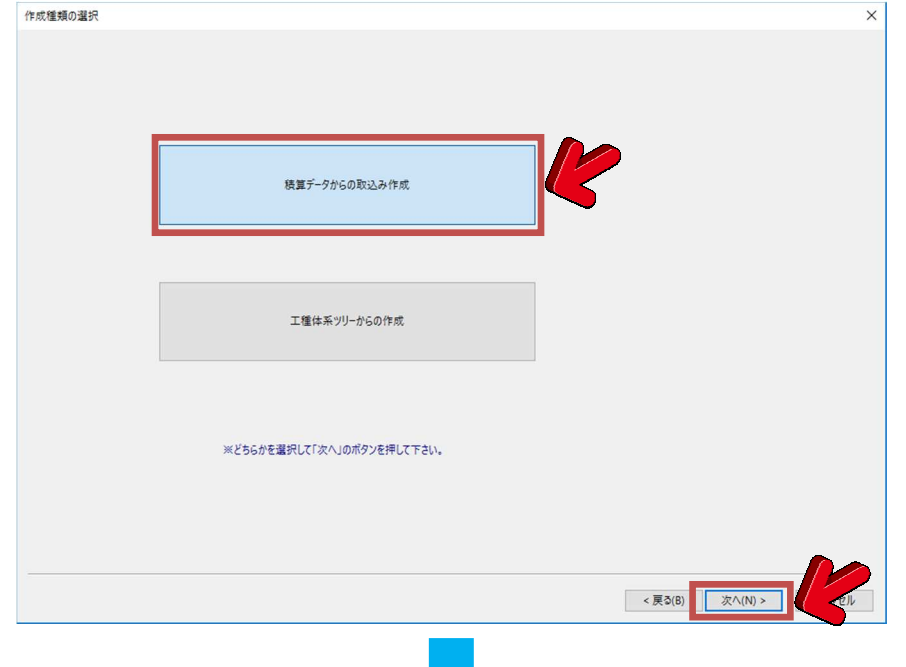

「積算データからの取込み作 成」を選択し【次へ】へお進み 下さい。

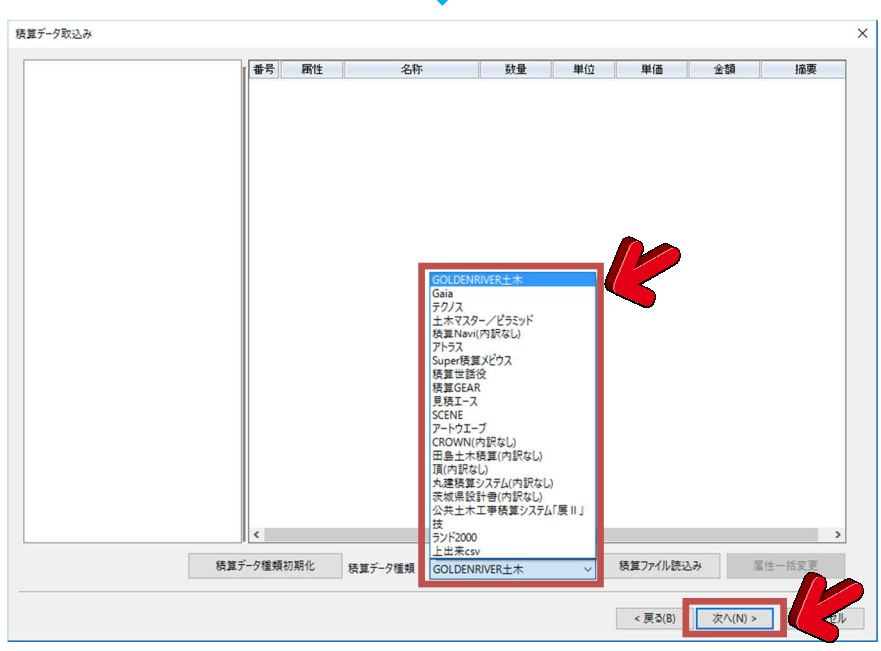

「積算データ取込み」画面が表 示されます。 画⾯下部にある【積算データ種

類】より、積算ソフトを選択し ます。

「ファイルの選択画面」より出 ⼒された積算データを選択後し 【開く】をクリックします。

※ファイル拡張子は積算ソフト 毎に違います。

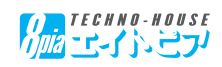

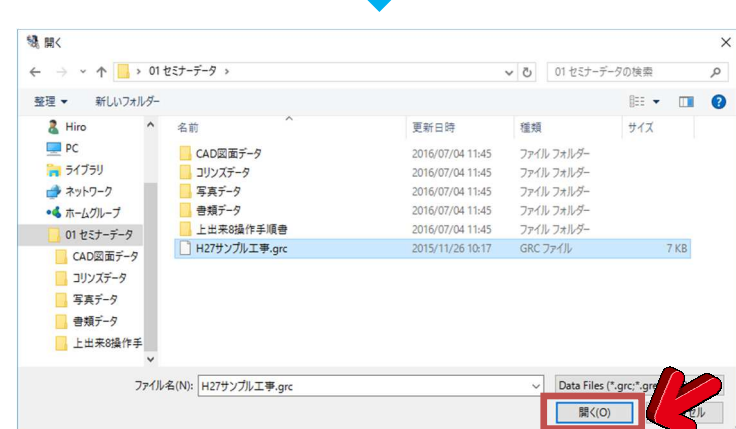

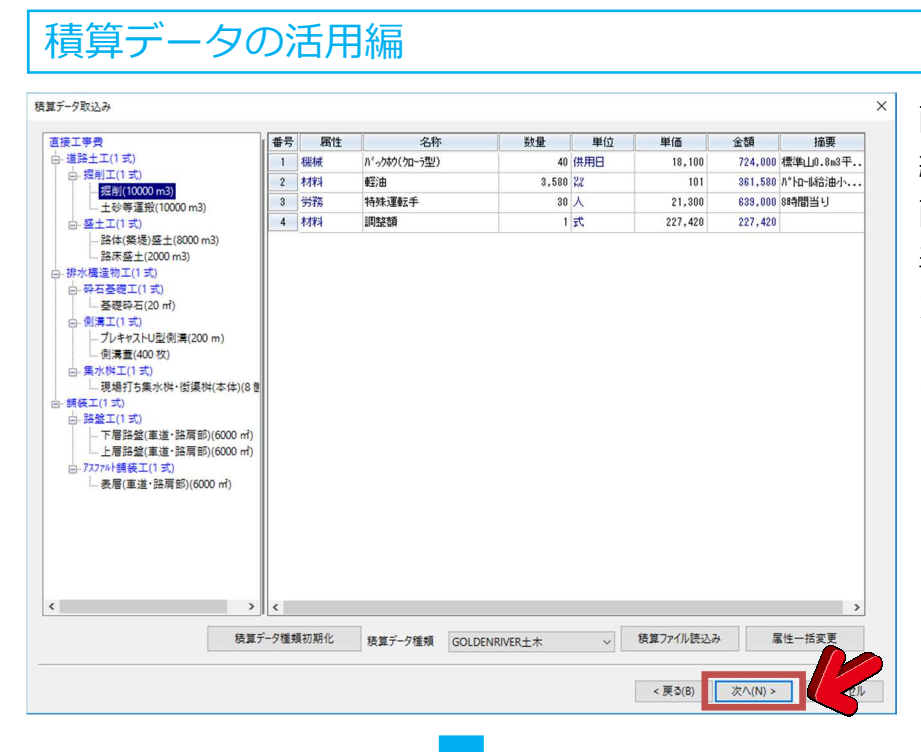

画⾯左側には費目・工種・種別 細別(数量・単位)が、また、 画⾯右側には各細別内の明細が 表示されることを確認していた だき、【次へ】へ進みます。

※積算ソフトによっては詳細項目まで出力され ない場合がございます。

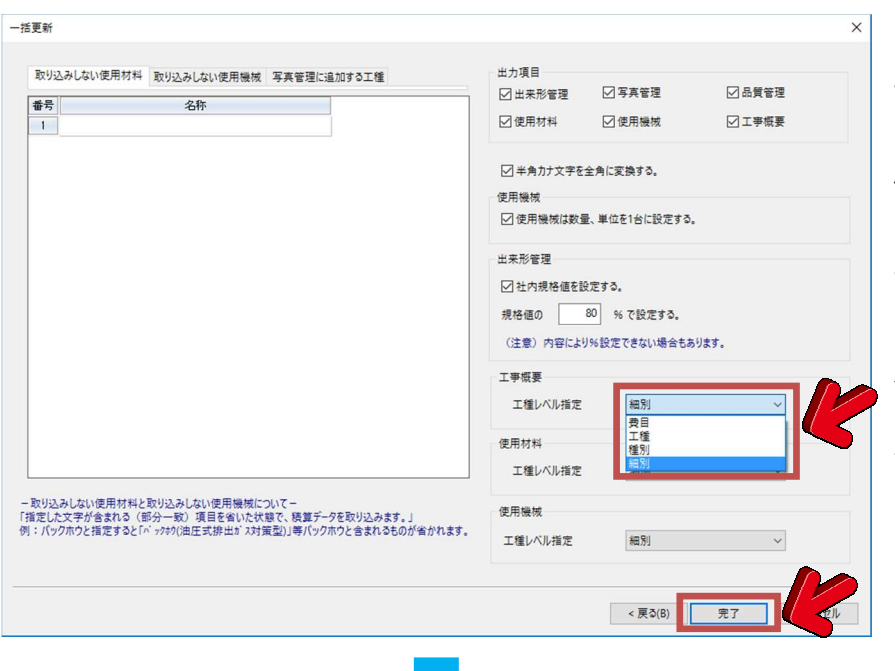

「一括更新」では、利活用する データの保存方法を設定できま す。

例えば【出来形管理】では、社 内規格値で採用するパーセン テージであったり、施工計画書 で反映させる「工事概要」「使 用材料」「使用機械」での取込 レベル等の設定ができます。 設定を確認後【完了】をクリッ クいたします。

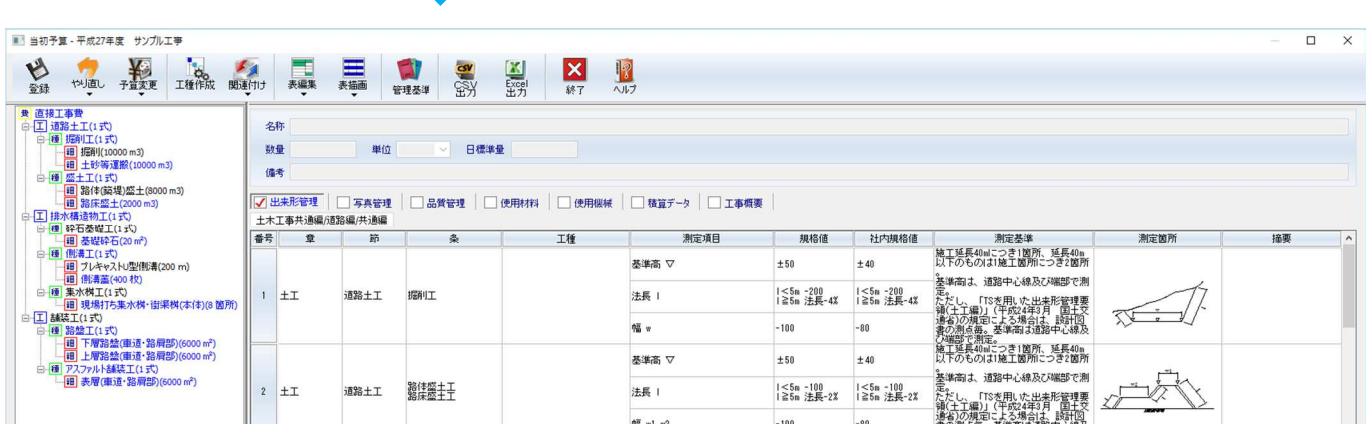

積算ソフトから取り込まれた工種に該当する出来形管理計画、写真管理計画、品質管理計画、 使用材料・使用機械の一覧、工事概要、積算データが育成されます。

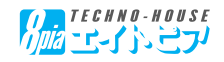

#### 積算工種体系ツリーデータの活用編

積算データが手元にない場合は、設計書の内容を積算工種体系ツリーから作成することが可能 です。

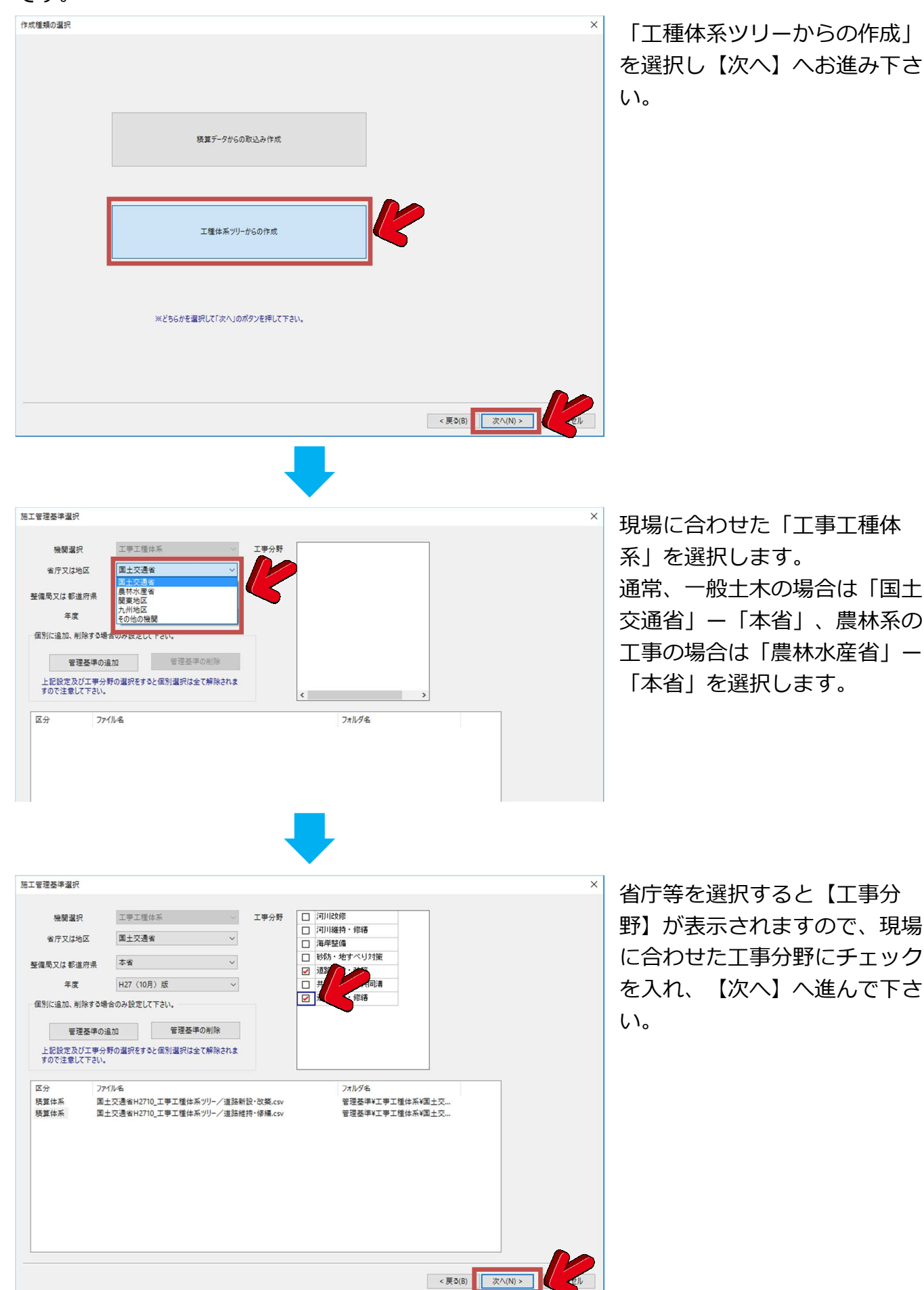

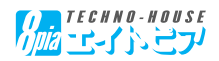

積算工種体系ツリーデータの活用編

「工種体系ツリーからの作成」画面から設計書に合わせて区分、名称、数量、単位などを入力 していきます。

また、画⾯右下の「参照」ボタンをクリックすることで積算工種体系のツリーが表示されます

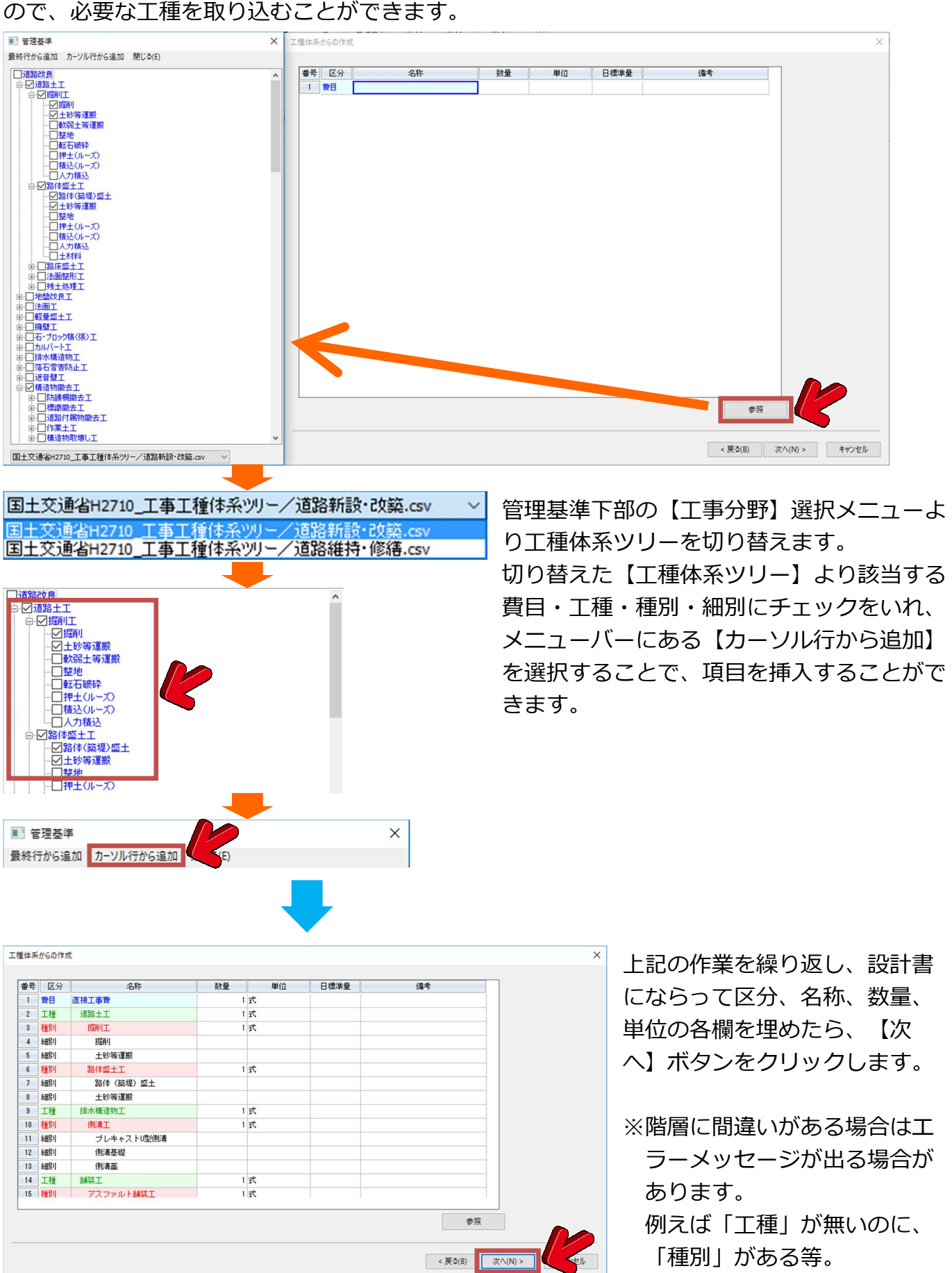

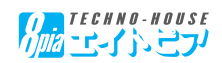

#### 積算工種体系ツリーデータの活用編

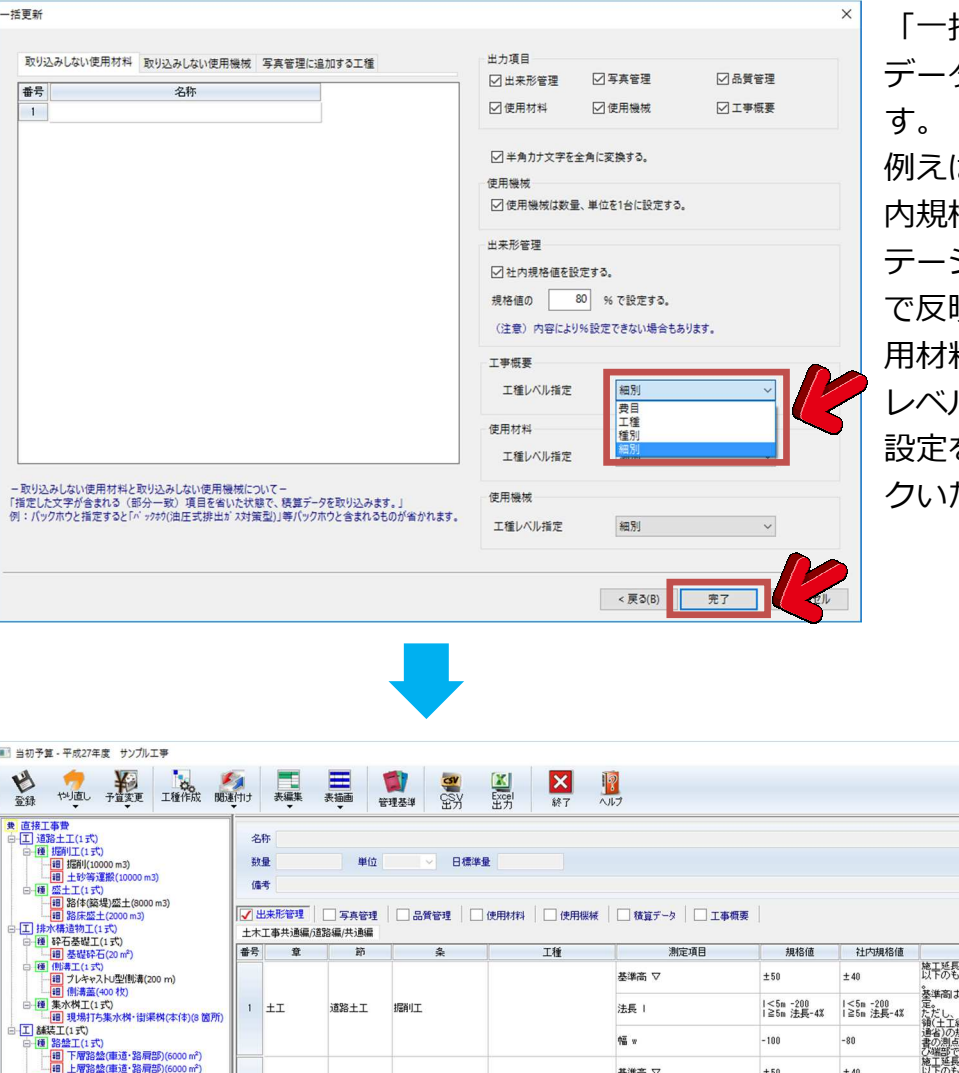

「一括更新」では、利活用する データの保存方法を設定できま

例えば【出来形管理】では、社 格値で採用するパーセン テージであったり、施工計画書 で反映させる「工事概要」「使 用材料」「使用機械」での取込 レベル等の設定ができます。 設定を確認後【完了】をクリッ クいたします。

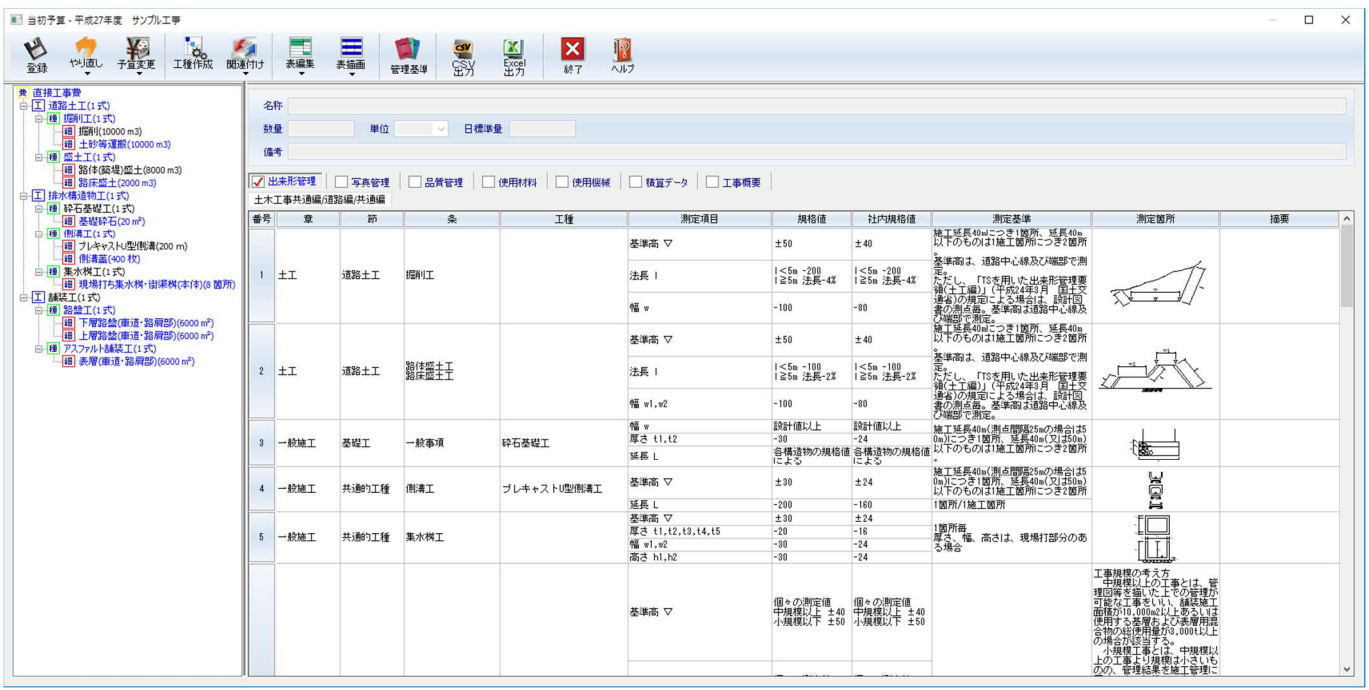

積算工種体系ツリーから作成した工種に該当する出来形管理計画、写真管理計画、品質管理計 画、工事概要が育成されます。

使用材料、使用機械欄は空欄ですので、材料、機械については手入力で作成します。

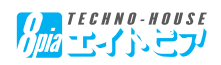

「工種作成(台帳データ)」で作成された各管理計画は、該当工種のデータが全て抽出される 為、必ずしも正しいものが抽出されるわけではありません。

その為、必要でない管理基準の削除や必要となる管理基準の追加作業が必要になります。

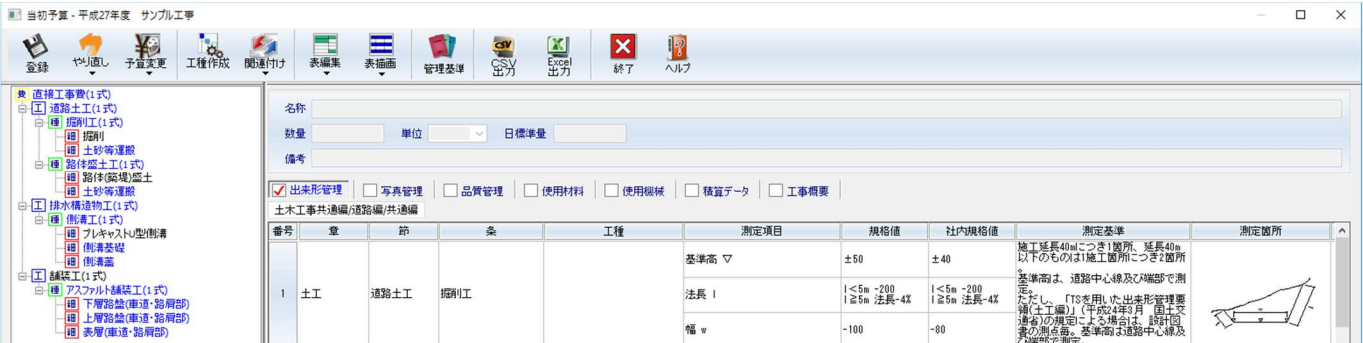

必要でない管理基準を削除する場合は、行番号を1度クリックし、右クリックで表示されるメ ニューの中から、【⾏削除】を選択することで削除することができます。

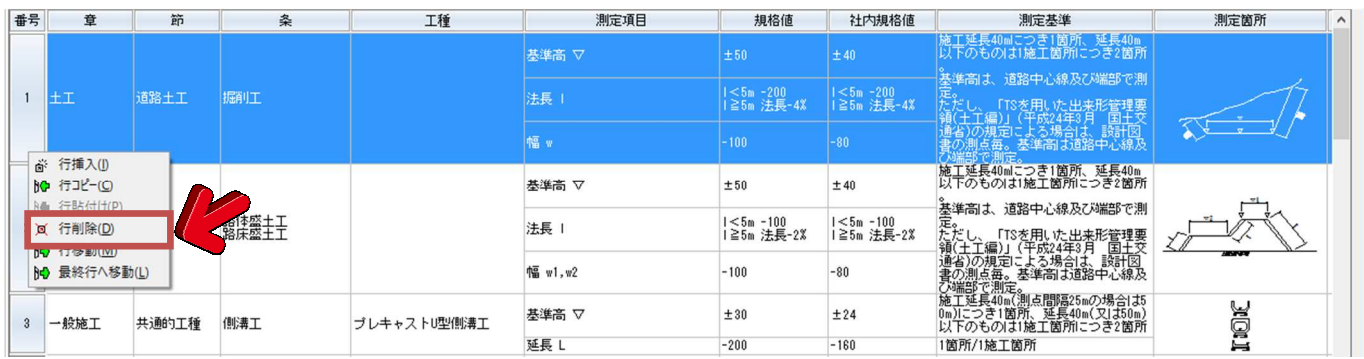

必要な管理基準を追加する場合は、追加したい管理基準の1つ上若しくは下の⾏を選択します。 上部にあるツールバーより「管理基準」を選択し、「管理基準」を表示します。

表示された「管理基準」の一覧より追加したい管理基準を選択し、一度⾏を選択し右クリック で表示されたメニューより「カーソル行の上に追加」若しくは「カーソル行の下に追加」を選 択し必要な管理基準を追加します。

各基準や材料、機械の一覧の編集が終了したら、ツールバー内の【終了】で画⾯を閉じます。 ※管理基準の詳細は工種作成マニュアルでご確認下さい。

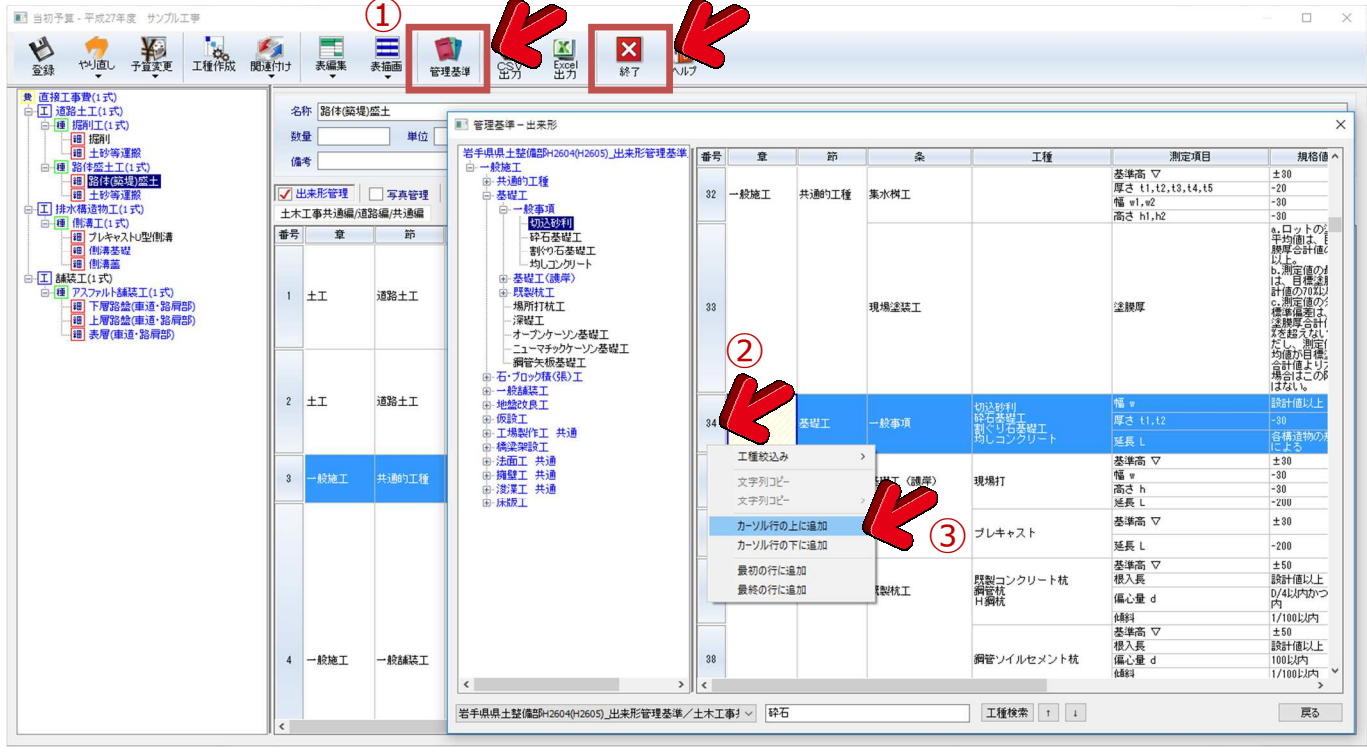

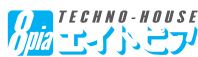

#### 7. 工種書類取り込み

工事開始ウィザードの画⾯より「工種書類取り込み」ボタンをクリックします。

シセル

 $\times$ 

 工種書類取り込みでは、先程作成した各管理基準を施工計画書内の「施工管理計画」に挿入 します。

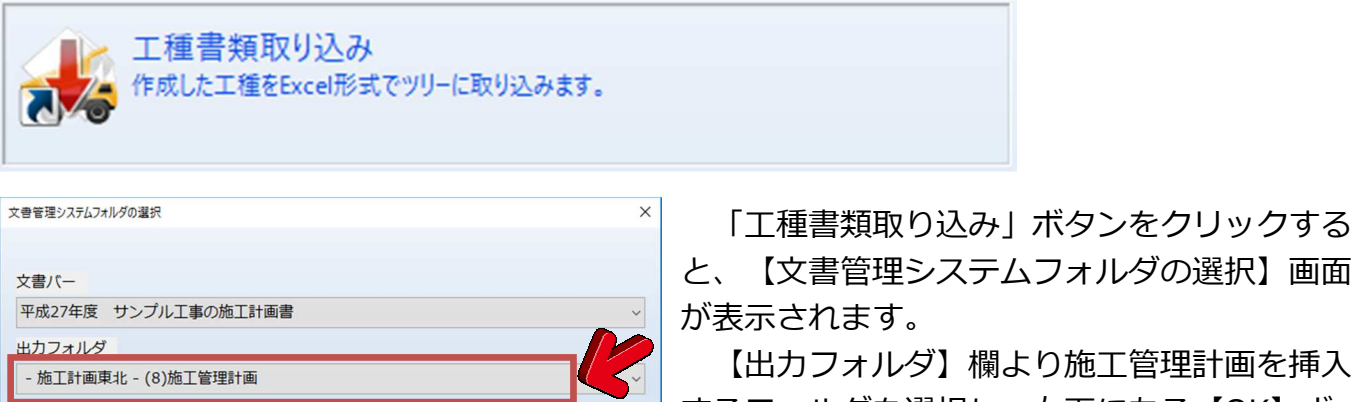

OK

キャンセル

 $\Box$  $\times$ 

 $\mathbf{R}_{\mathbf{Q}_0}$   $\times$ 

その他

印刷

 $\mathbb{R}$ 

ウィンドウ<br>自動配置 プロテクタ<br>チェック 终了  $\circledR$ 

1. 工種書類を取り込むフォルダを選択し「OK」クリックしてください。

「リストでチェックした工種書類を取り込むを」クリックします。

土木工事共通編/道路編/共通編

撮影箇所一覧表 (品質管理会)

出来形土木工事共通編/出来形その他/出来形共通編

2. 工種一覧から取り込みを行うファイルを選択し。

名称

出来形道路編

品質管理基準

使用材料

使用機械

積算金額

工事概要

● ホーム 文書 改版 検索 連動 出力

| □ 文書の移動

→ → 7) (7)施工方法(主要機械、仮設備計画、工事用地等を含む)

写真管理-出来形道路編\_20160711\_1926.xls (自動)

B質管理-品質管理基準\_20160711\_1926.xls (自動)

フォルダ内の並べ替え

● 写真管理-出来形土木工事共通編-出来形その他-出来形共通編\_20160711\_192

● 写真管理-撮影箇所一覧表 (品質管理含) \_20160711\_1926.xls (自動) ● 出来形管理-土木工事共通編-道路編-共通編\_20160711\_1926.xls (自動)

ツリー

→ リストでチェックした工種書類を取り込む の処理には数分の時間がかかる場合があります

取り込み工種書類の選択

□管理項目

□出来形管理

□ 写真管理

□ 写真管理

□ 写真管理 □品質管理

使用材料

使用機械

積算データ

● = 【0012】文書管理システム

● ● ツリー更新

パーの移動

操作

 $\overline{\mathbf{v}}$ 

平成27年度 サンプル工事の施工計画書

工事概要

【出力フォルダ】欄より施工管理計画を挿入 するフォルダを選択し、右下にある【OK】ボ タンをクリックします。

「取り込み工種書類の選択」画面が表示され ますので、取り込む管理基準項目を選択し画面 下部にある【→リストでチェックした工種書類 を取り込む】ボタンをクリックし次に進みま す。

 「文書管理」内の「施工管理計画」フォルダ に作成された各種管理計画書類が取り込まれま す。

内容はMicrosoft Excelデータですので、自由 に加工して施工管理計画のを作成することがで きます。

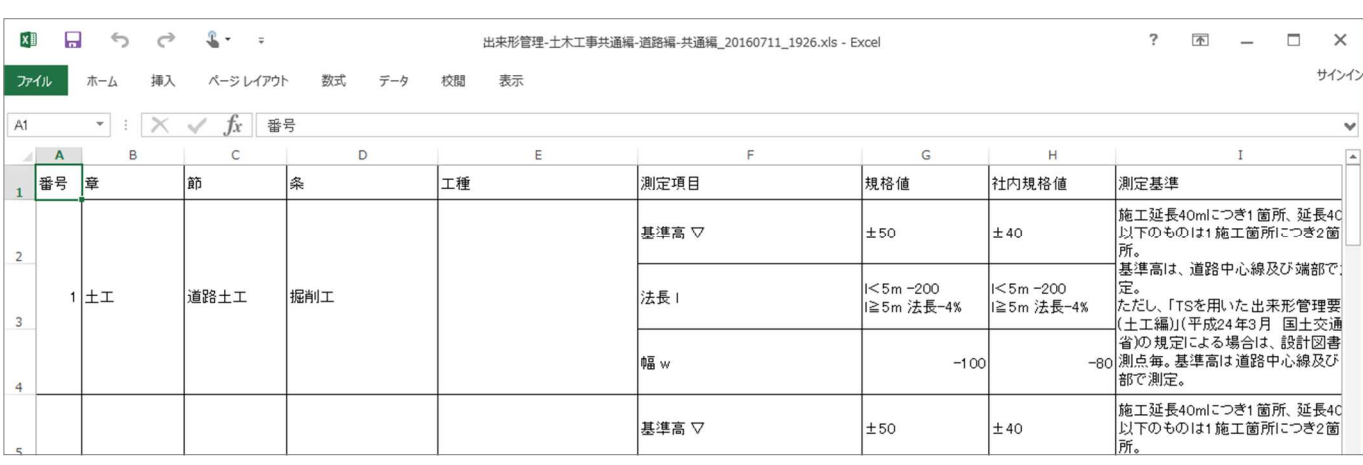

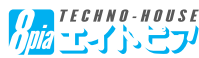

#### 8.工事基本情報/積算情報の更新

 工事開始ウィザードの画⾯より「工事基本情報/積算情報の更新」ボタンをクリックします。 工事基本情報/積算情報の更新では、工事情報設定で入力した内容や工種作成機能で取り込ん だ積算情報を施工計画書内の各書類に反映させます。

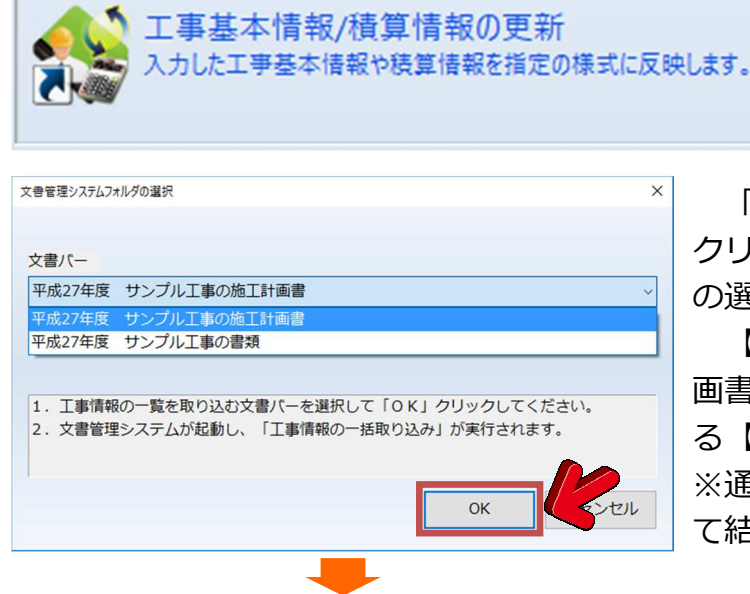

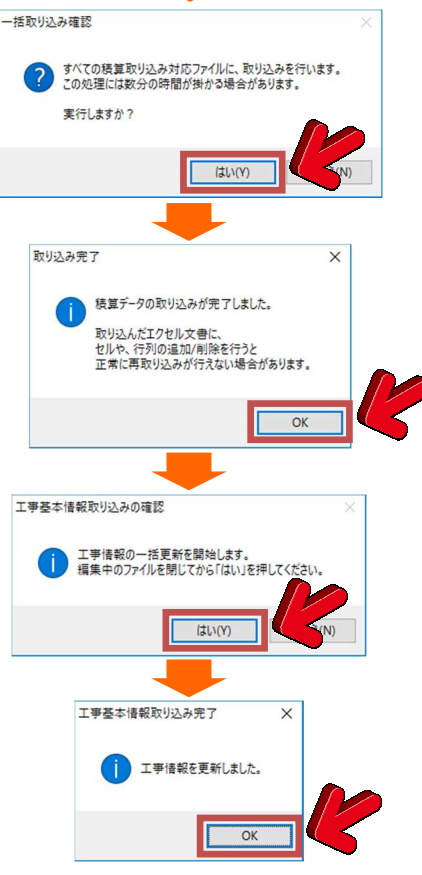

 「工事基本情報/積算情報の更新」ボタンを クリックすると、「文書管理システムフォルダ の選択1画面が表示されます。

 【文書バー】プルダウンボックスより施工計 画書が入っているフォルダを選択し、右下にあ る【OK】ボタンをクリックします。 ※通常はそのまま【OK】をクリックいただい

て結構です。

 【OK】ボタンを押すと内部処理が始まり、 エクセルの各文書の所定位置に積算情報、工事 情報の代入が⾏われます。

 その際、左の様な指示を促すメッセージが表 示されます。

 基本的には「作業を進めます」という内容な ので、そのまま【OK】若しくは【はい】を選 択して下さい。

 【いいえ】を選択した場合でも、同一の作業 を⾏うことでウィザードをやり直すことができ ます。

※左図のメッセージは代表的なメッセージです ので、別のメッセージが表示される場合があ ります。

 内容を確認いただき、作業内容に関わるもの であれば、【OK】⼜は【はい】で結構です。

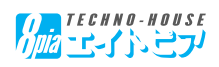

9. 施工フロー取り込み

 工事開始ウィザードの画⾯より「施工フロー取り込み」ボタンをクリックします。 施工フロー取り込みでは、工種作成で取得した工種情報より該当する施工フロー並びに工法 文例を施工方法へ取り込みます。

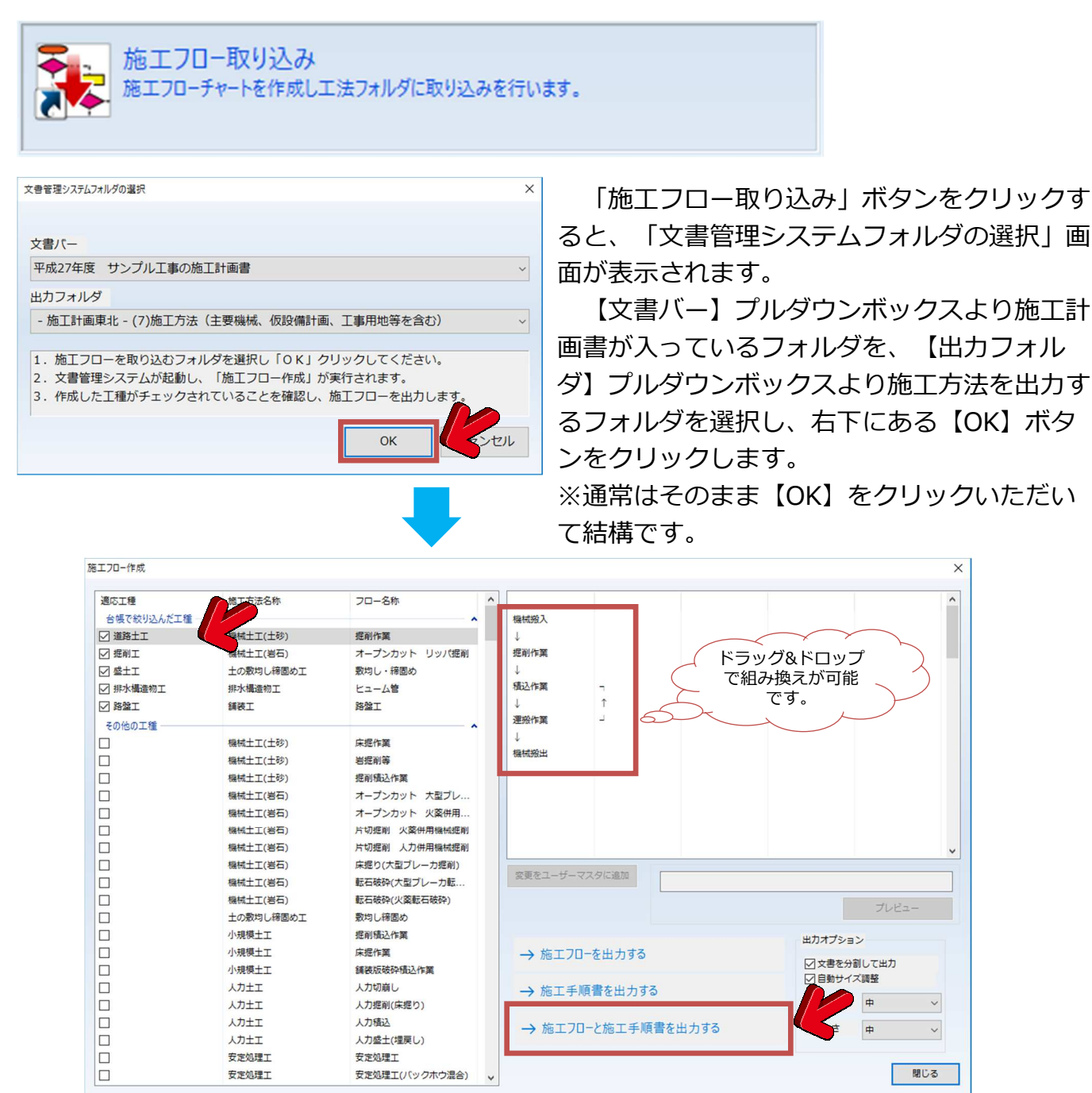

 「施工フロー作成」の画⾯が表示され、左の工種選択画⾯に工種作成で絞り込まれた工種に チェックが入った状態で表示されます。施工管理計画の取込み時と同様に工種に関連した項目 にチェックが入っていますので、必要のないものはチェックを外し、必要な工種は下記リスト よりチェックをいれて下さい。

対象の工種をクリックすると、右上のフロー画面に施工フローのサンプルが表示されます。 フロー画面の施工フローはドラッグすると上下に動かす事が可能ですので、自社の施工フ ローに合わせ、フローを作成する事が出来ます。

 必要なフローを選択したら【→施工フローと施工手順書を出⼒する】ボタンをクリックし、 作成作業を開始致します。

※施工フローのみ、施工手順書のみが必要な場合はそれぞれのボタンをクリックして下さい。

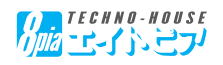

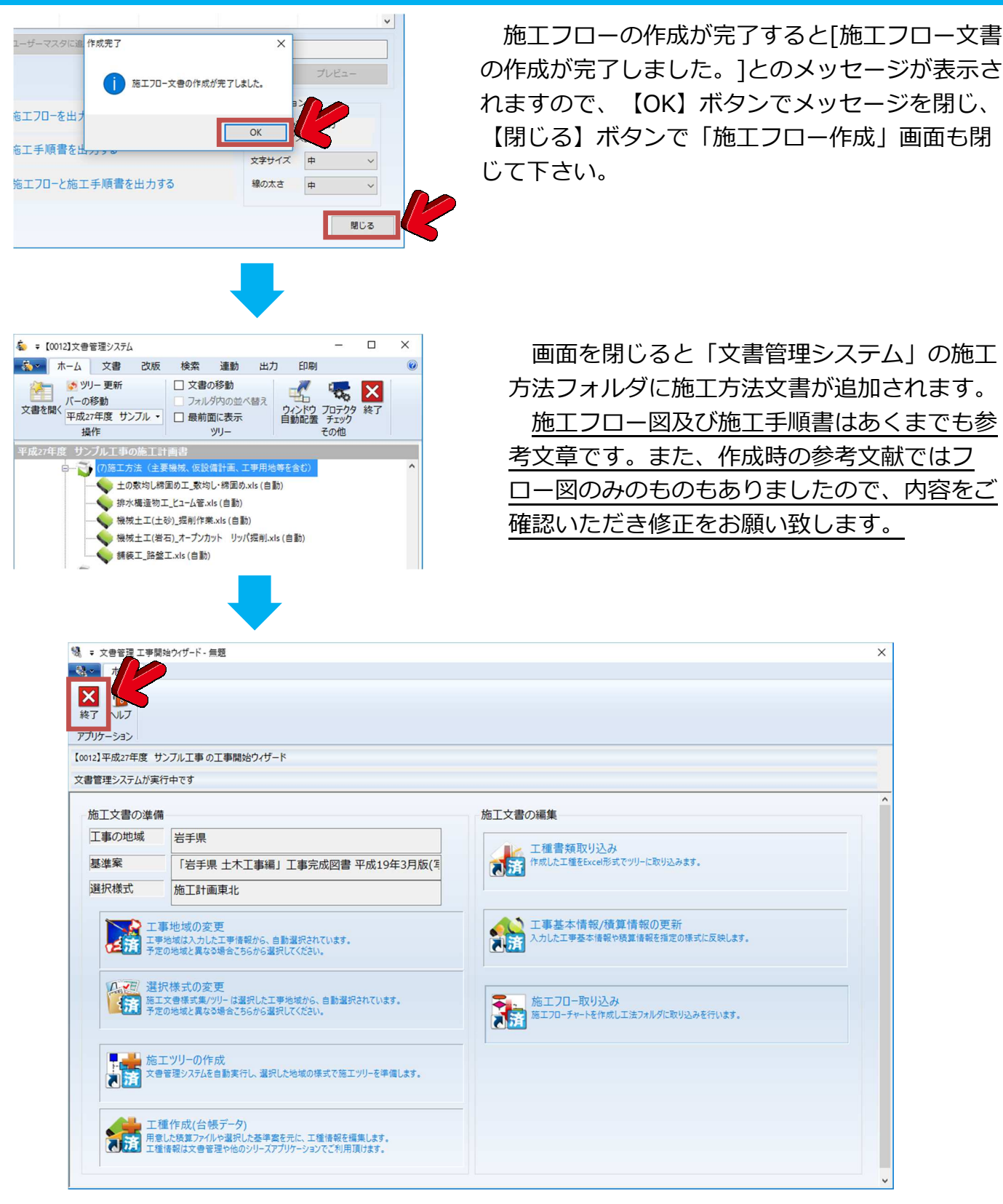

施工開始ウィザードの処理はこれですべて完了になります。

 各メニューのアイコン部に「済」マークがついているのが確認できると思います。ウィザー ドの画⾯を閉じるには、左上にある【終了】ボタンで閉じることができます。

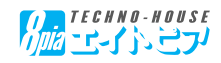

### 文書作成システムの使い方

#### 1.文書作成システムの使用方法

 ここからは、文書作成システムの一般的な使用方法について説明していきます。 では、まず「工事開始ウィザード」で作成した施工計画書を修正していきましょう。

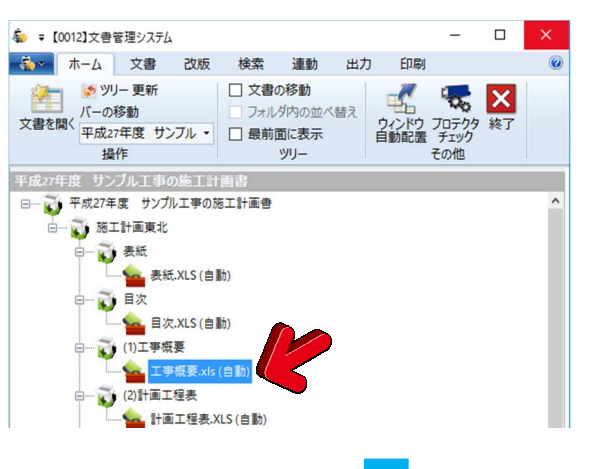

 登録されている文書を開くには、各文書名をダブル クリックすることで、エクセルの文書を開くことがで きます。

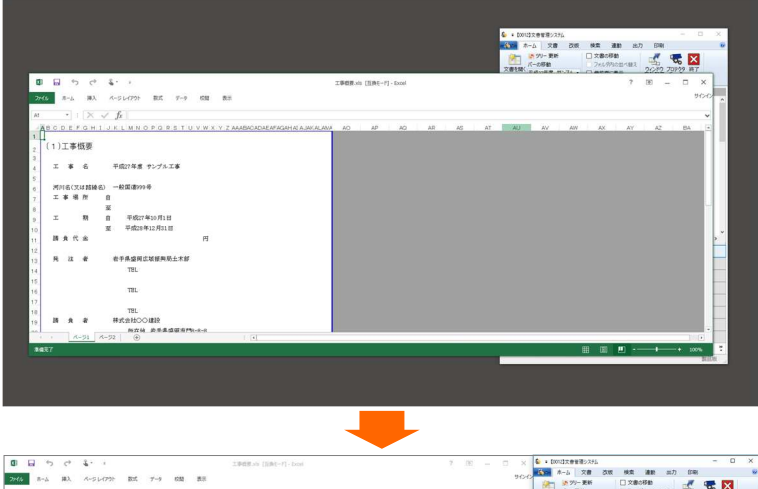

 選択した文書が開かれますが、左図の 様に大きさがバラバラで、重なってしま う場合があります。その場合はリボン バーの【ホーム】タブにある【ウィンド ウ⾃動配置】を押して下さい。

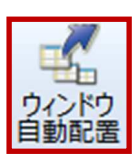

 【ウィンドウ⾃動配置】をクリックす ると、左図の様に3:7の割合で「文書管 理| とMicrosoft Excelが自動配置され ます。

修正や保存は通常のエクセル文章と変 わりありません。

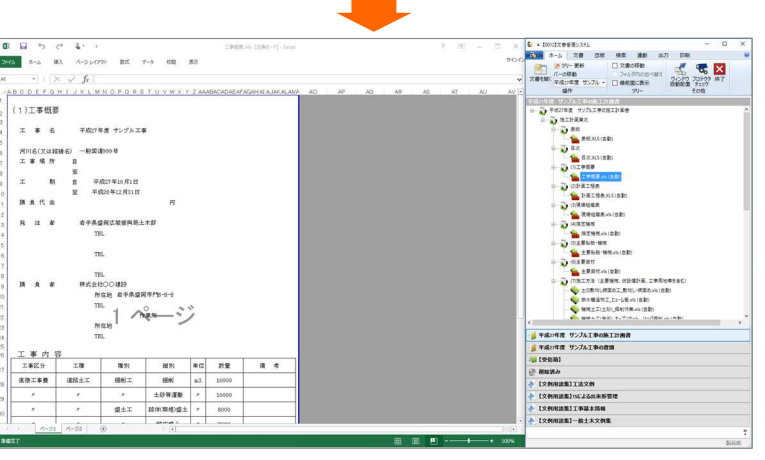

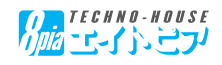

#### 2.一般文書の作り方

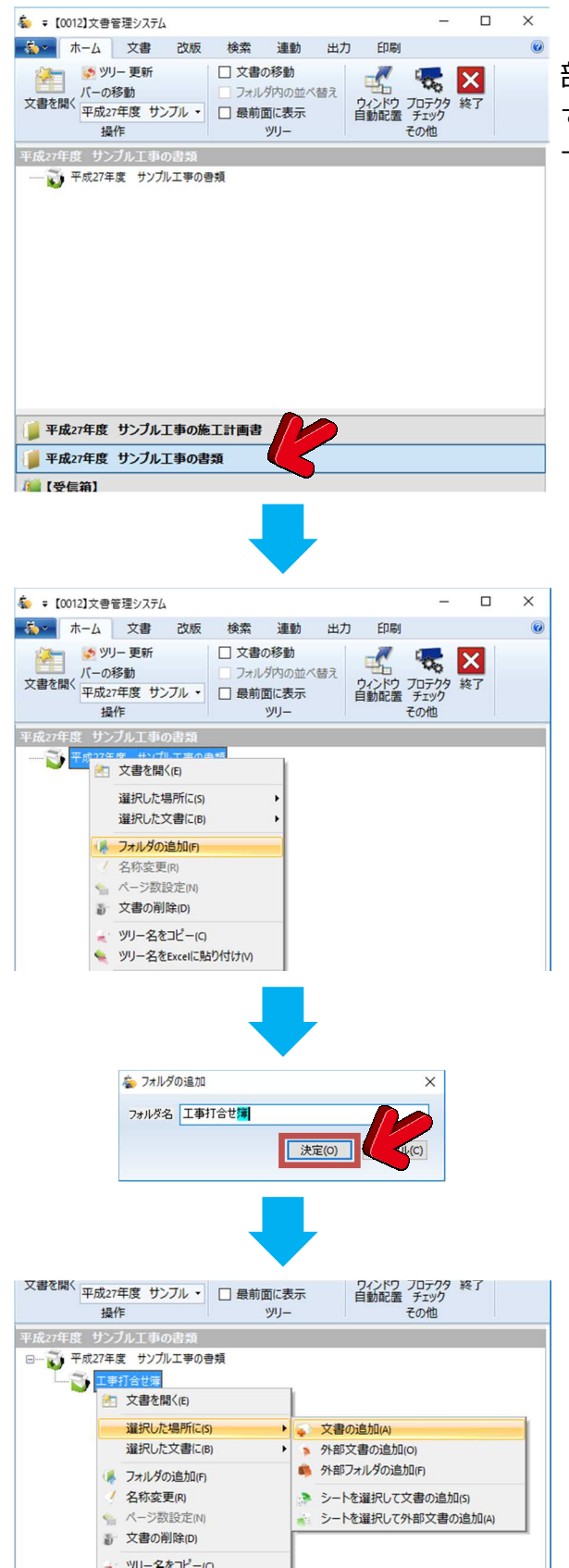

打ち合わせ簿や段階確認書などの一般文書は画面下 部の【文書バー】ー【○○工事の書類】にて管理しま す。【文書バー】の【○○工事の書類】をクリックし て管理画⾯を表示させます。

 文書の管理が煩雑にならない様、整理用のフォル ダを作成します。

 トップにある(工事名)の書類を選択の上、右ク リックし表示されたメニュー内より【フォルダの追 加】を選択します。

フォルダ名を入力するポップアップ画面が表示さ れますので【フォルダ名】欄に管理したい書類名を 入力し【決定】ボタンをクリックします。

 作成されたフォルダ上で右クリックし、表示され たメニュー内から【選択した場所に】ー【文書の追 加】を選択します。

![](_page_19_Picture_8.jpeg)

![](_page_20_Picture_1.jpeg)

 【文書の追加】画⾯が開きますの で、右画⾯の一覧より作成する文書 の雛形にチェックを入れ、右下の 【OK】ボタンをクリックします。

 該当の文書が追加されますので、ダブルクリック で開き、修正を⾏って下さい。

3.作成済み文書の管理方法

![](_page_20_Picture_5.jpeg)

 文書管理を使用せずに作成した文書を文書管理内 で管理するには、デスクトップやエクスプローラー (コンピュータ)よりドラッグする事で、文書管理内 に複写する事が可能です。

4. 挿絵(パーツ)の挿入方法

挿絵(パーツ)を文書内に張り付けるには、「文書管理」の上部にあるリボンバーより【出

![](_page_20_Picture_9.jpeg)

 挿絵(パーツ)を文書内に張り付けるには、「文書管理」の上部にあるリボンバーより【出 ⼒】ー【パーツ貼り付け】を選択します。

「パーツ貼り付け」画面が表示されますので、左画面にあるカテゴリの一覧より該当するカ テゴリを選択。右画⾯に表示されたパーツを選択し、下にある【貼り付け】ボタンで貼り付け ます。

![](_page_21_Figure_3.jpeg)

5. オリジナル書類の雛形化(ユーザー書式の作成)

 ⾃社で作成した書式やISO等の書式を新規に登録し、マスターとして使用したい場合の操作 方法を説明いたします。

 ⾃社書式を【3.作成済み文書の管理方法】の手順を参考に文書管理内に取り込みます。 取り込んだ書式を選択し、ダブルクリックで開き余計な部分を削除するなど編集します。 リボンバーの【連動】ー【工事情報様式設定】を選択し工事情報様式設定画⾯を開きます。

![](_page_21_Picture_121.jpeg)

![](_page_21_Picture_8.jpeg)

![](_page_22_Picture_1.jpeg)

「工事情報様式設定」画面の中から【項目追 加】ボタンをクリックすると、下部に【工事情 報1】が追加されます。

 追加された【工事情報1】内の【工事情報項 目】のプルダウンボックスより追加する工事情 報の項目(例えば工事番号)を選択します。

次に①エクセル文書内の工事番号を貼り付けるセルを選択し、②「工事情報様式設定」画面 の【表示セル】右にある回をクリックすると、【表示セル】欄にセル番号がセットされます。 これで、このエクセル文書のB5セルには工事番号が代入される設定になりました。

![](_page_22_Picture_5.jpeg)

![](_page_22_Picture_189.jpeg)

 最後にユーザー書式として作成した書式を登録します。 リボンバーの【文書】ー【文書の追加】ー【ユーザー書 式の管理】を選択します。

![](_page_22_Picture_8.jpeg)

![](_page_23_Picture_1.jpeg)

 ユーザー書式を呼び出すには「2.一般文書の作り方」と同様にリボンコントロールから、 【文書】ー【文書の追加】ー【文書の追加】を選択し、ポップアップした「文書の追加」左画 面のカテゴリより【ユーザー様式】を選択し、表示された右画面の一覧より必要な書類に チェックをつけて、【OK】ボタンをクリックすることで書式を呼び出すことができます。

![](_page_23_Picture_77.jpeg)

その他、詳細機能については「⽂書管理システム」マニュアルを参照して下さい。

![](_page_23_Picture_5.jpeg)